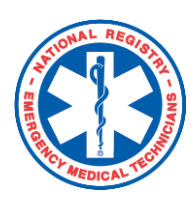

# **National Registry of EMTs**

 *Provider – Completing a SETS Application*

The State Education Tracking System (SETS), offerred through the National Registry, allows State EMS offices to designate state-required education topics. If your state utilizes the SETS, you will be required to complete and submit a SETS application. Some states may requires SETS for both initial and continued licensure. Check with your state EMS office to determine your state's unique requirements.

# **Here's how to do it:**

## **To find the SETS application required by your state:**

- 1. Log in with your user name and password.
- 2. Under "My Current Role", select **My Certification**
- 3. Expand left menu's **State Affiliation tab** and choose *Education Tracking*
- 4. On the following screen, under *Pending Applications*, select **Add New**.
- 5. From the search bar, search for the SETS application required by your state for your certification/license level. Once located, you can click "View Requirements' to ensure this application is applicable to you.

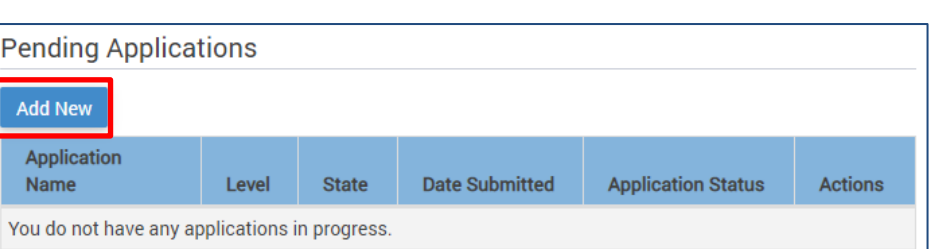

**STATE AFFILIATION** 

**Education Tracking** 

State Licenses C

**Learn More** 

6. Click **Begin App.**

#### **To complete your SETS application:**

7. On the following screen, you will see the topic area requirements designated by the state EMS office. You may expand the sections to enter course hours.

**\*Note** You may add courses directly to the application or select from your transcript. Courses added to the application directly will be added to your personal education transcript.

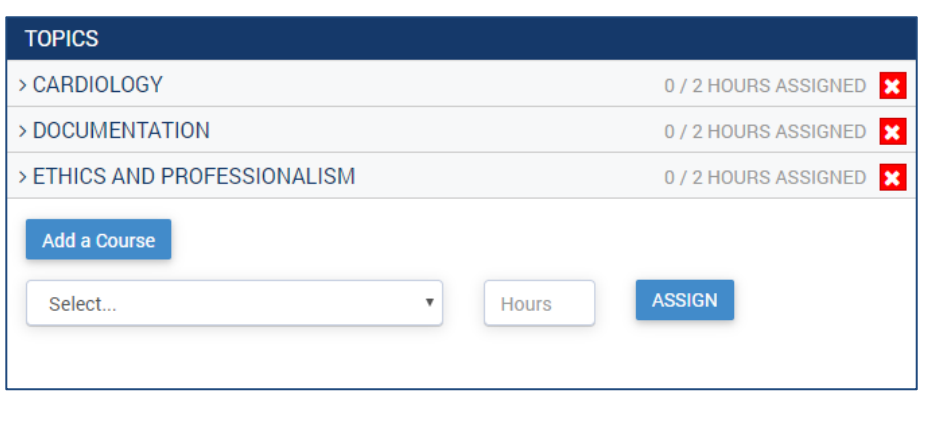

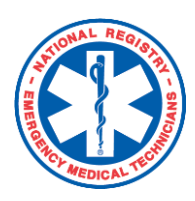

# **National Registry of EMTs**  *Provider – Completing a SETS Application*

- 8. As you continue to add courses to the required topic areas the **SETS Progress** bar above the application will continue to fill.
- 9. Topic areas will convert from red to green as they are completed.

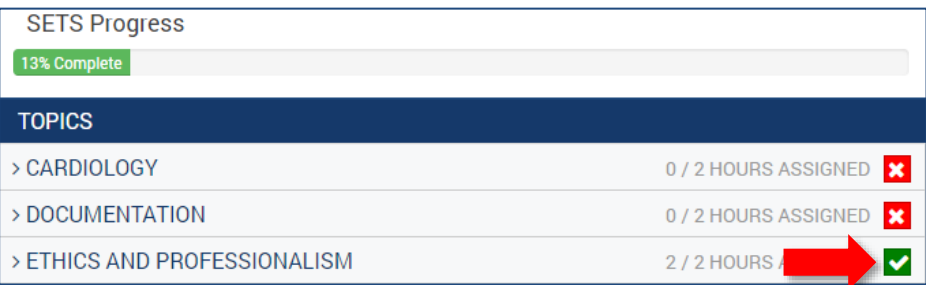

10.When all topic areas have been completed, click **Next.**

## **To submit your SETS application:**

- 11.On the following page, you will select the agency (or agencies) which will receive your application.
- 12.Once you've made your selection(s), click **Submit Application.**

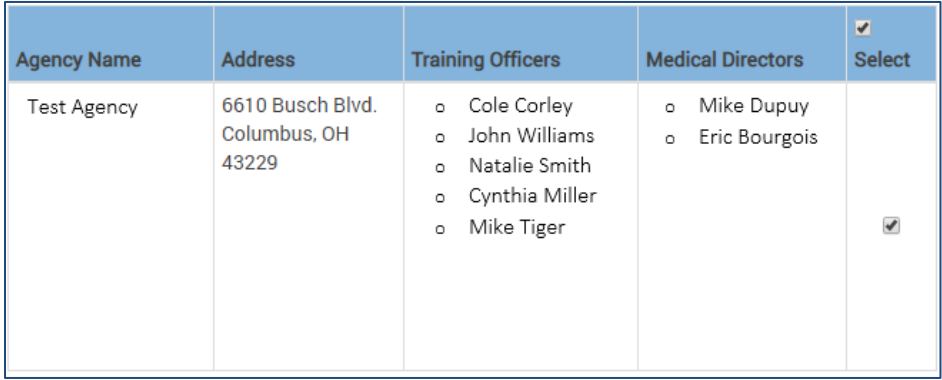

## **To check the status of your SETS application:**

- 13.Return to the **Education Tracking** page.
- 14.Once action has been taken on your application, it will show in the Completed Applications section, showing either 'Approved' or 'Denied'.

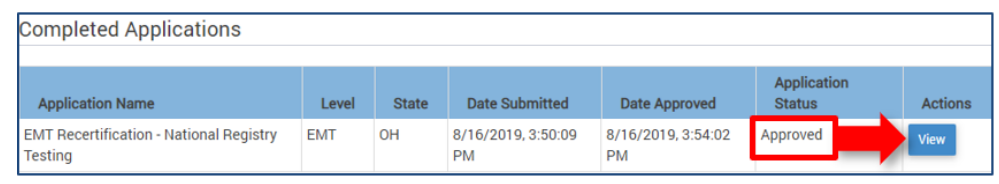

- 15.Select **View** to expand the application.
- 16. Within the application's expanded view, you can view:
	- The TO and/or MD who took action on the application.
	- The date and time at which the action(s) were taken
	- All education submitted as part of the SETS application

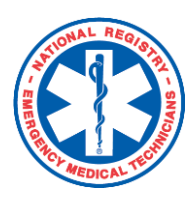

 **National Registry of EMTs**  *Provider – Completing a SETS Application*

For a more detailed walkthrough of the SETS application process, we encourage you view the *State Education Tracking System (SETS) Provider Walkthrough* video, viewable here:

**<https://www.youtube.com/watch?v=77w8nUZ9XA8&feature=youtu.be>**